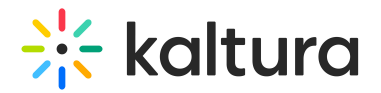

# Content distribution

28 This article is designated for all users.

Ready to amplify your content reach? Effortlessly distribute it using Kaltura's Distribution service, directly from your video portal.

## Get ready

- 1. Access the Edit Media Page.
- 2. Click on the **Distribution** tab.

⚠ The [Distribution](https://knowledge.kaltura.com/help/distribution) module must be enabled to use this feature. If the Distribution tab is not visible on your site, please reach out to your administrator for assistance in enabling it.

#### Dog at beach

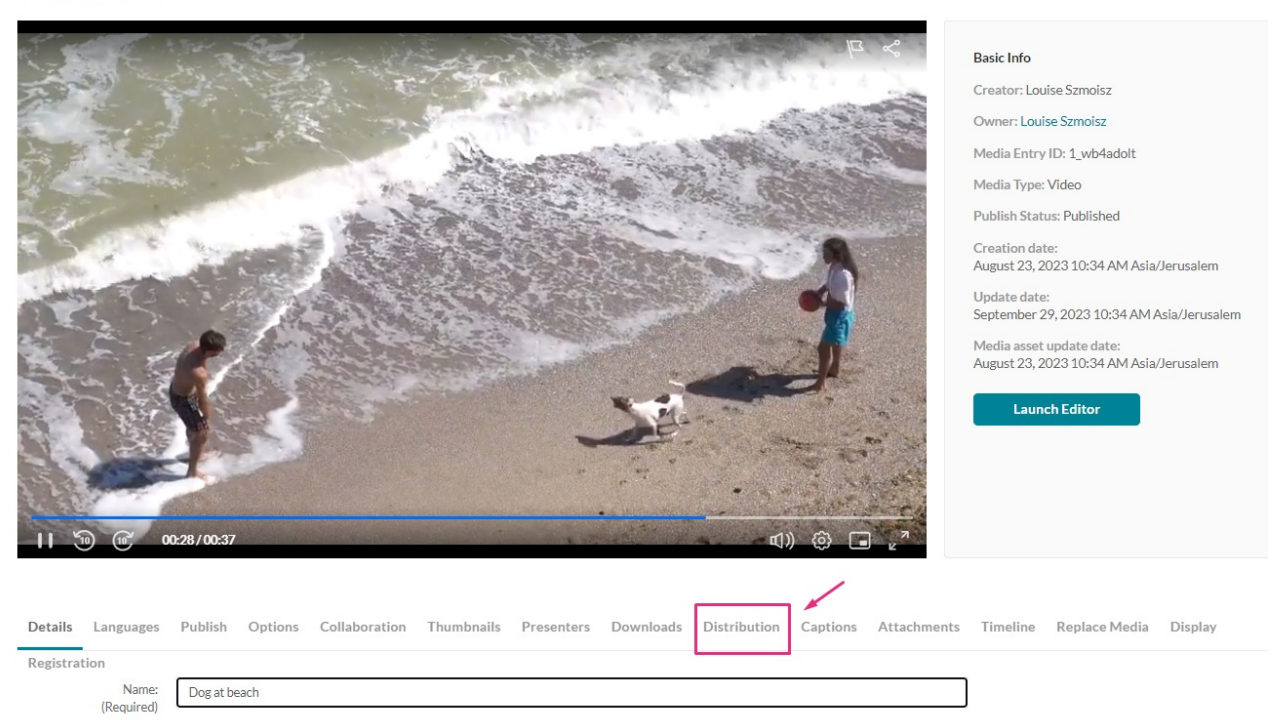

### The Distribution settings displays.

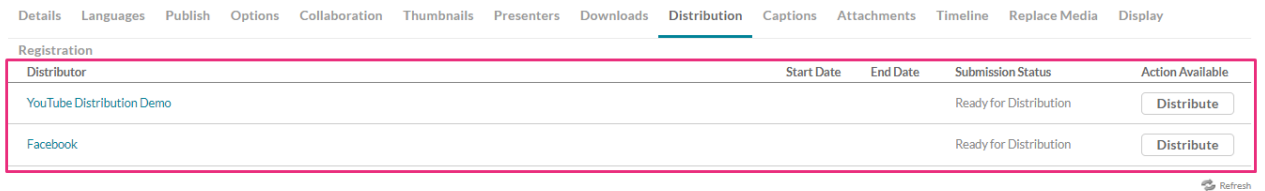

#### 3. Click on the desired distribution profile.

Copyright ©️ 2019 Kaltura Inc. All Rights Reserved. Designated trademarks and brands are the property of their respective owners. Use of this document constitutes acceptance of the Kaltura Terms of Use and Privacy Policy.

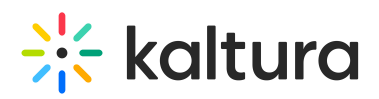

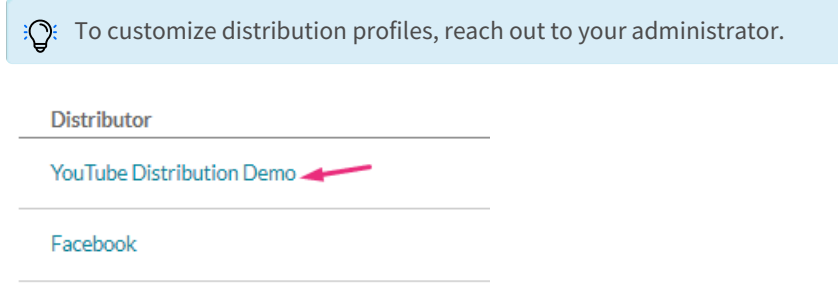

The distribution details page displays.

Edit Entry - Dog at beach - YouTube Distribution Demo Details

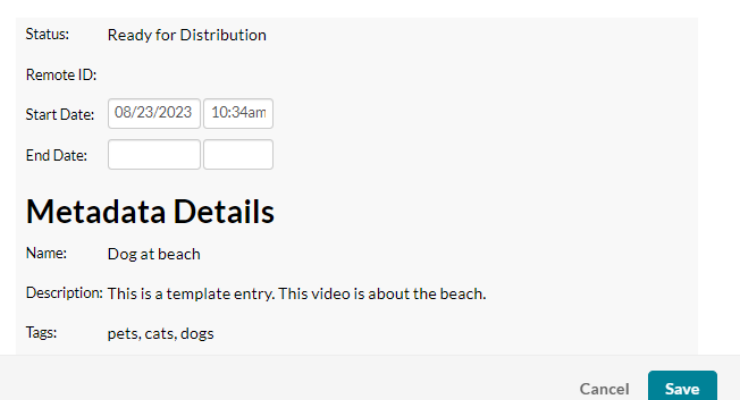

4. Set the Start and End dates and times.

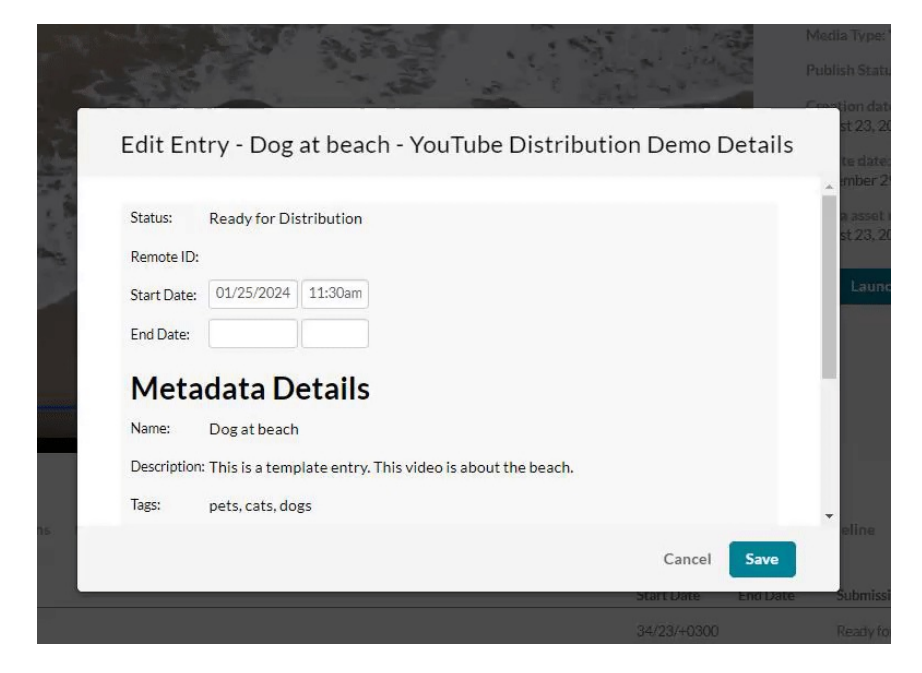

#### 5. Click **Save**.

# **Distribute**

When the content is ready to be distributed, the **Submission Status** displays 'Ready

Copyright ©️ 2019 Kaltura Inc. All Rights Reserved. Designated trademarks and brands are the property of their respective owners. Use of this document constitutes acceptance of the Kaltura Terms of Use and Privacy Policy.

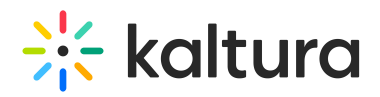

for Distribution'.

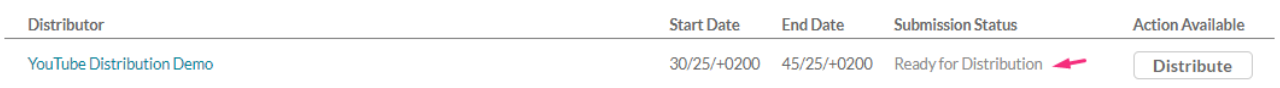

#### Click **Distribute**.

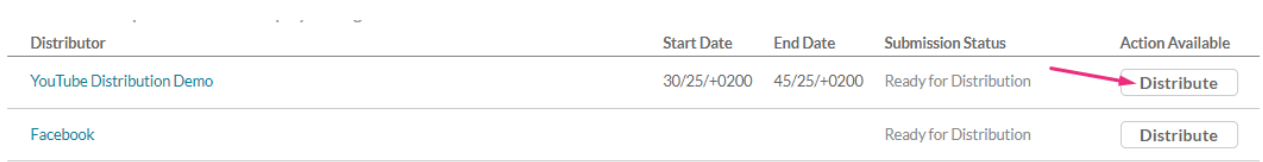

The Submission Status changes to 'Distributing'.

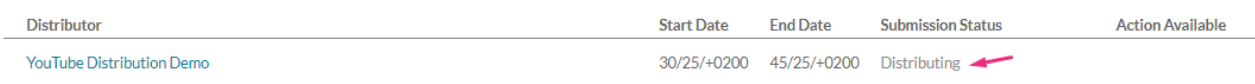

# View on site

While the content is being distributed, a Remote ID is created in the distribution profile.

Edit Entry - Dog at beach - YouTube Distribution Demo Details

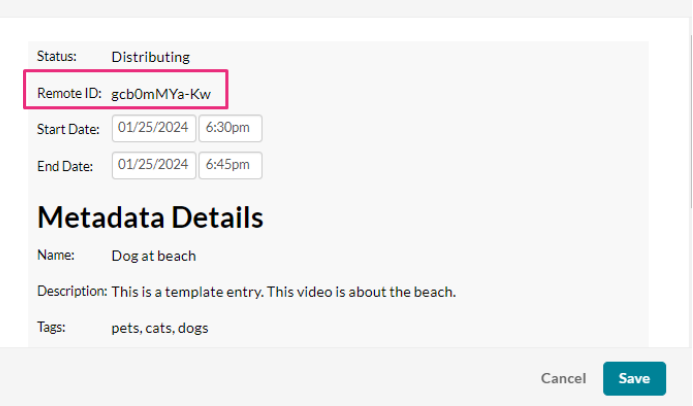

Copy the Remote ID and paste it into the distributor's site to see a preview of the entry.

Entry that has been distributed to YouTube:

# $\frac{1}{2}$  kaltura

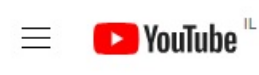

Search

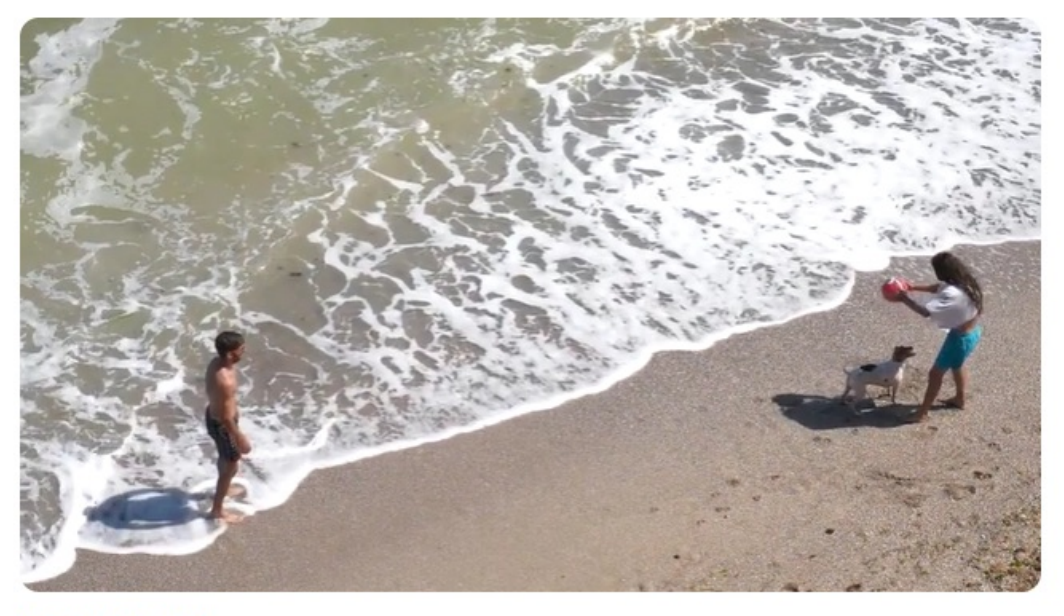

Dog at beach

# Delete distributed content

When the content has been distributed, the Submission Status changes to 'Distributed'.

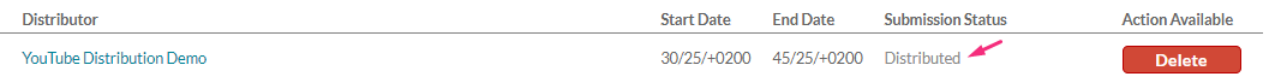

#### You can delete the distributed entry by clicking **Delete**.

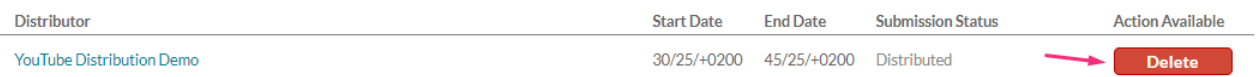

#### The Submission Status changes to 'Removing'.

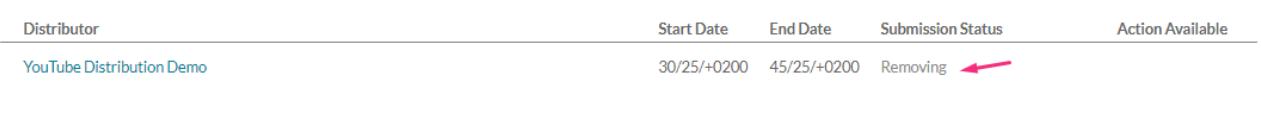

#### [template("cat-subscribe")]